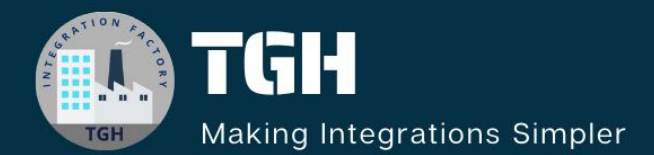

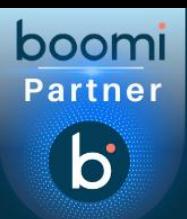

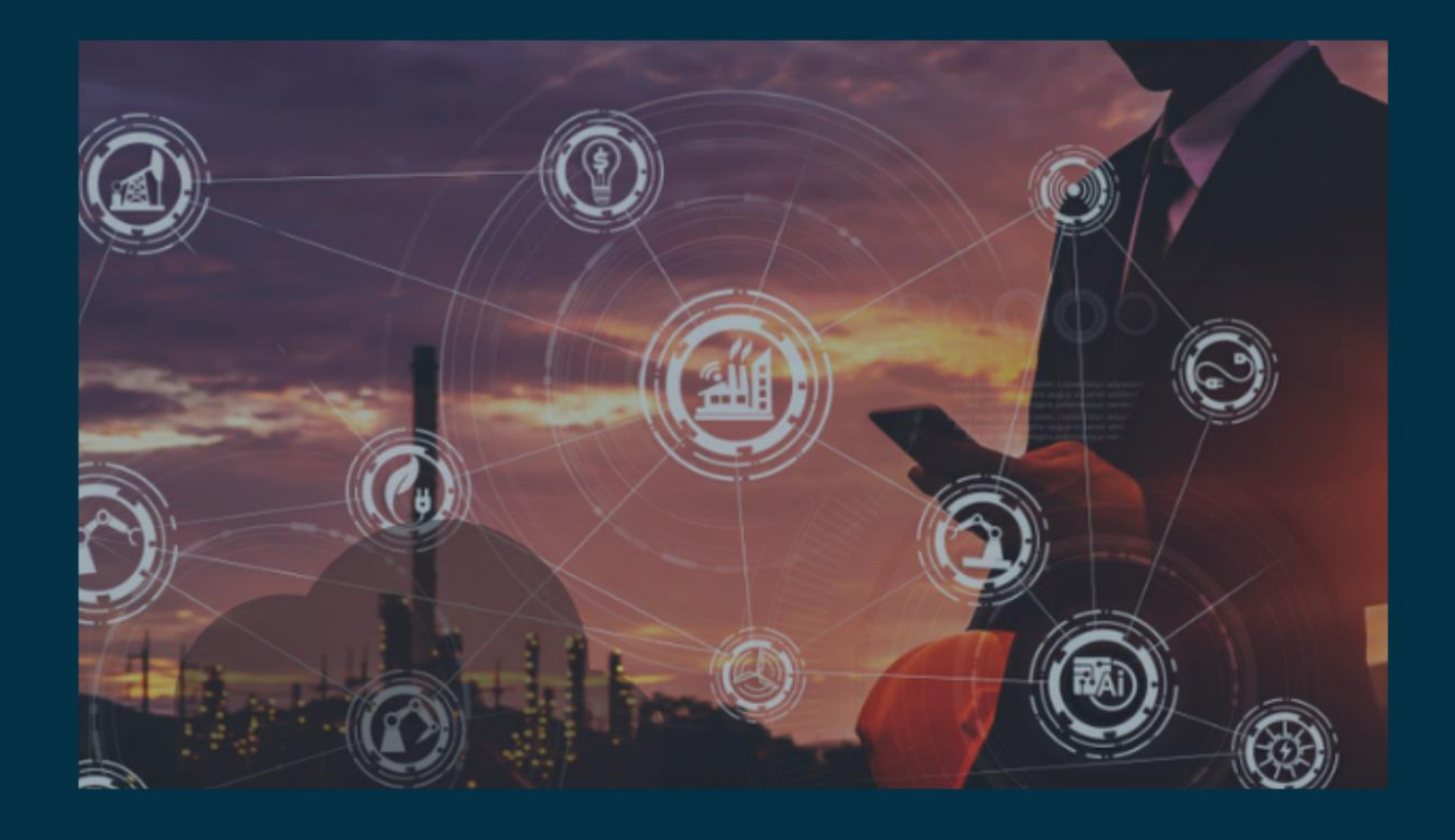

# **How to configure Advanced Scheduling**

**Author Apurba Sarkar**

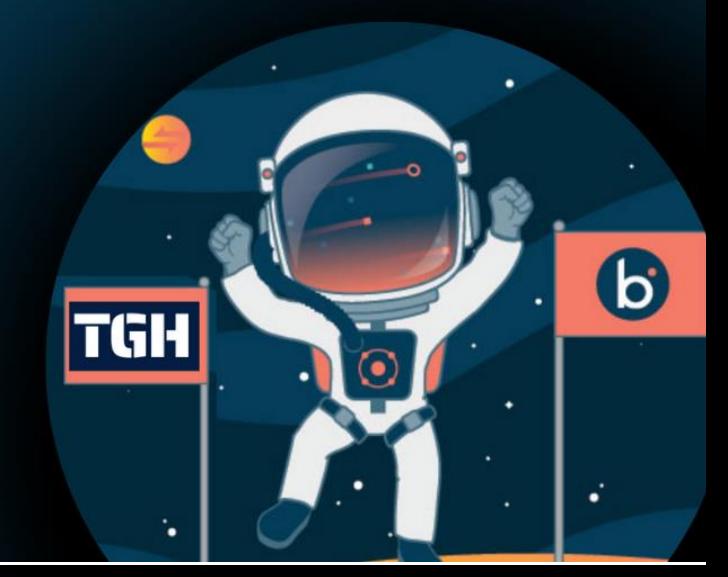

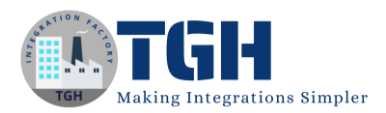

# **How to configure Advanced Scheduling**

# **What is Scheduling?**

Process execution schedules are standardized schedules that control when a process should run. You can add multiple schedules to a process for different execution requirements.

A process must be deployed to an Atom, Molecule, or Atom Cloud to run on a schedule. A schedule starts as soon as you deploy the process and add the schedule. If you deploy the same process to multiple Atoms, Molecules, or Atom Clouds, you must add a separate schedule for the process on each one of them.

It is important to understand that the local system time of the Atom, Molecule, or Atom Cloud determines when the process schedule is executed. The schedule executes according to the system time of the machine on which the Atom, Molecule, or Atom Cloud is installed, not of the machine from which you set the schedule through Atom Management.

The minimum time interval to schedule one process is 1 minute.

### **What is Advanced Scheduling?**

You can use advanced syntax to set your schedule to run periodically at certain times or dates. Access Advanced mode by selecting it from the Type drop-down list.

Placing an asterisk [\*] in a field indicates that the schedule should run every minute, hour, day of the week, day of the month, month or year. Hyphens [-] are used to specify ranges of values, and commas [,] are used as delimiters between values and ranges. The time specification of a range, whether it be years, months, days of the month or week, hours or minutes, can optionally be followed by a slash [/] and an interval of that unit of time. For example:

- In the Minutes field, a value 0-59/15, specifies 0, 15, 30 and 45 minutes after the hour.
- In the Days of Month field, a value of 3-30/3 specifies every third day beginning with the third day of the month.

#### **I. Minutes (0-59):**

0 is the first minute of the hour — for example, 1:00 A.M. 59 is the last minute of the hour — for example, 1:59 A.M.

#### **II. Hours (0-23):**

A 24-hour clock is used. 0 is 12:00 A.M. or midnight and 12 is 12:00 P.M. or noon.

©[TGH Software Solutions Pvt. Ltd.](https://techygeekhub.com/)

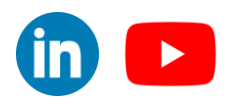

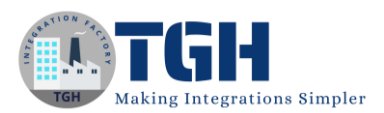

#### **III. Days of Week (1-7):**

1 is Sunday and 7 is Saturday.

#### **IV. Days of Month (1-31):**

1 is the first day of the month and 31 is the last day of the month.

#### **V. Months (1-12):**

1 is January and 12 is December. In most cases this is set to an asterisk [\*].

#### **VI. Years:**

Standard year format. In most cases, this is set to an asterisk [\*].

Now we will understand Advanced Scheduling by a simple use case:

#### **Overview of the use case**

- 1. We will prepare one process in Boomi to perform Advanced Scheduling.
- 2. We will configure the scheduling in such a way the process will run every 45 minutes.

#### **Steps:**

Step 1. Go to [platform.boomi.com](https://platform.boomi.com/)

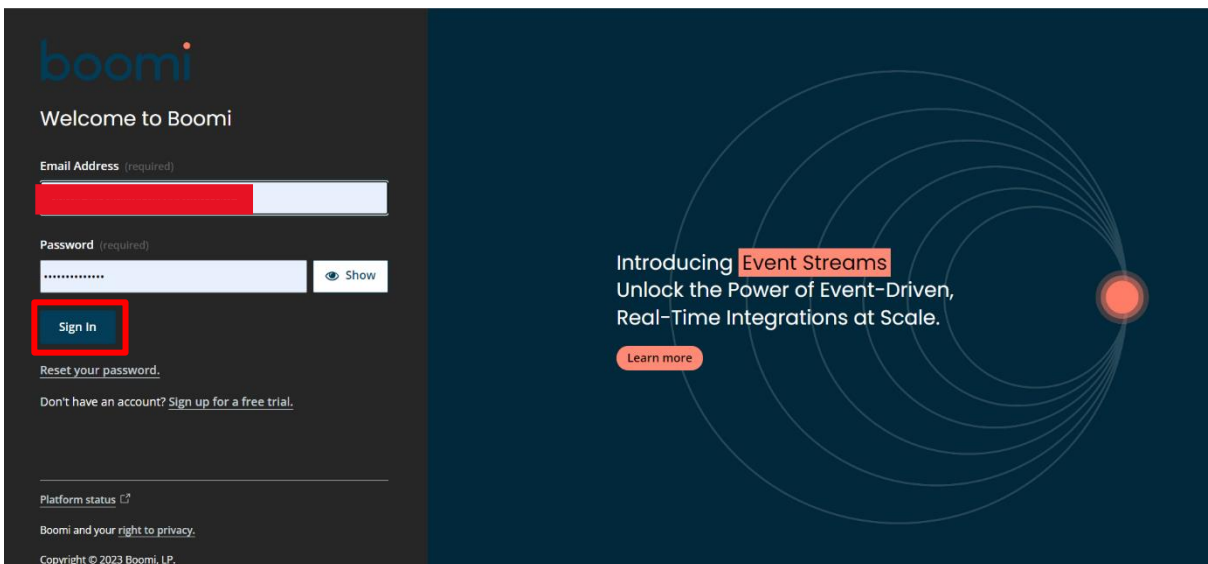

Step 2. Login by giving your valid credentials (Username and Password).

#### ©[TGH Software Solutions Pvt. Ltd.](https://techygeekhub.com/)

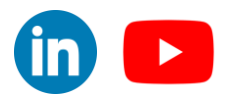

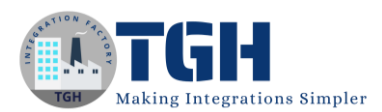

#### Step 3. Home page will be displayed, now click on "Integration".

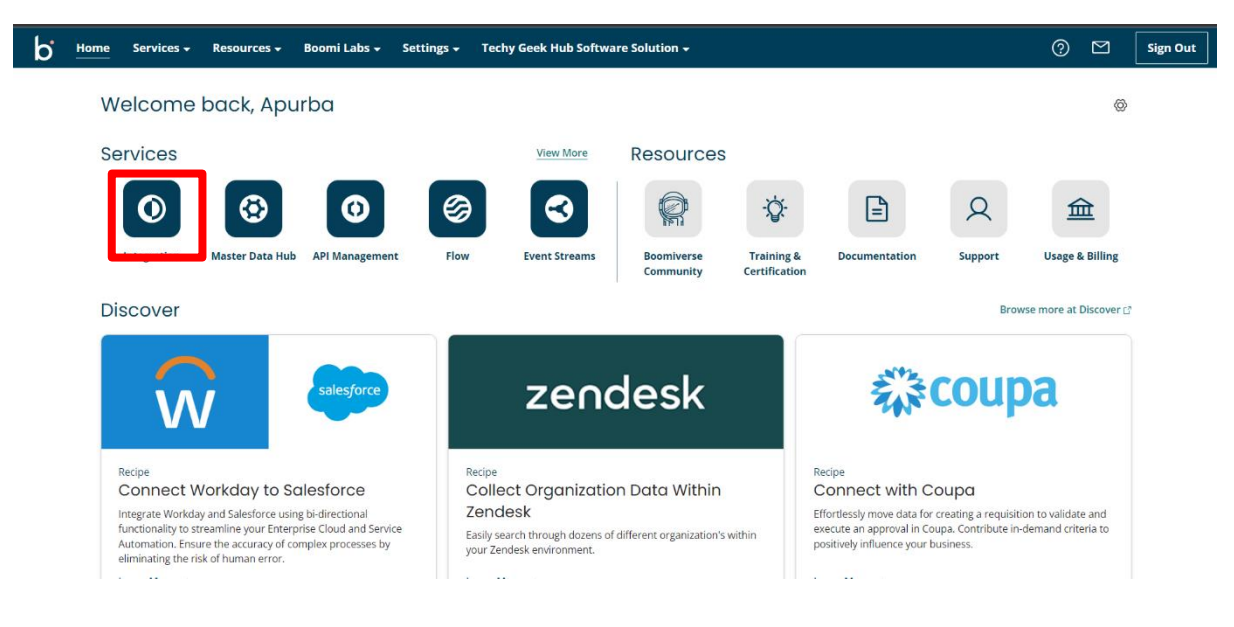

Step 4. Click on the "Create New" button.

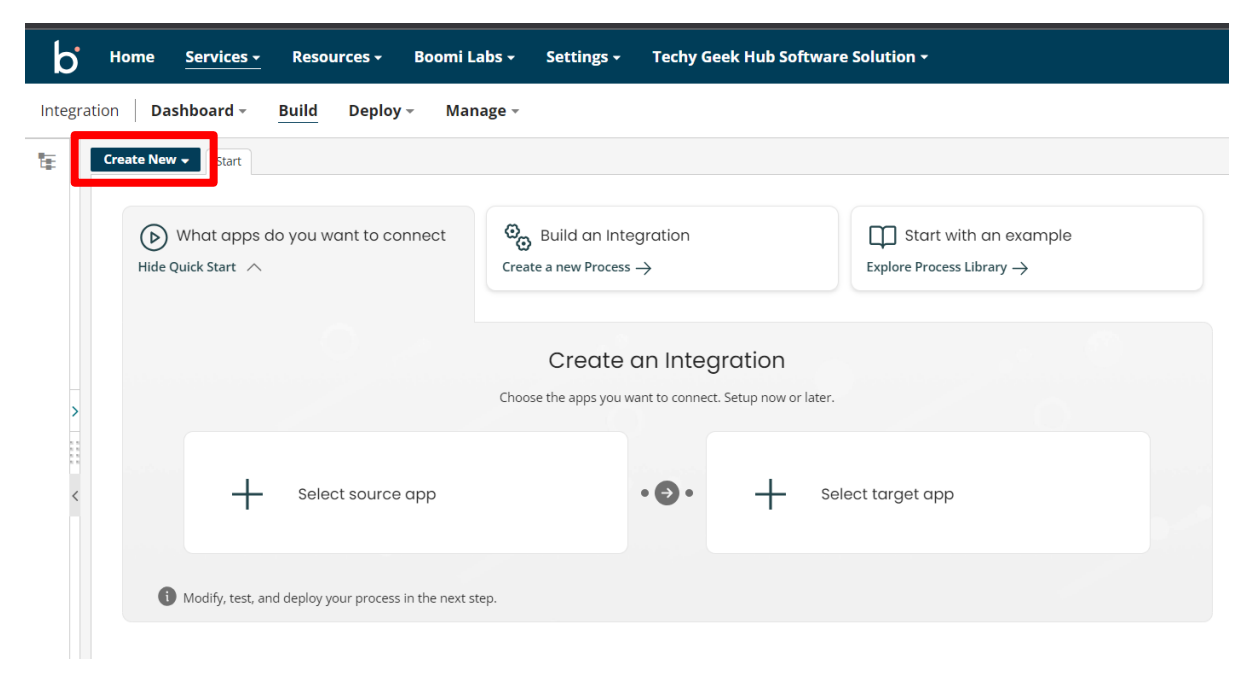

#### ©[TGH Software Solutions Pvt. Ltd.](https://techygeekhub.com/)

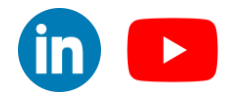

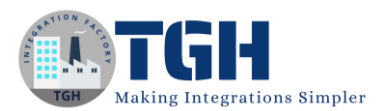

 $\overline{m}$   $\overline{r}$ 

#### Step 5. Select "Process" and click on "Create".

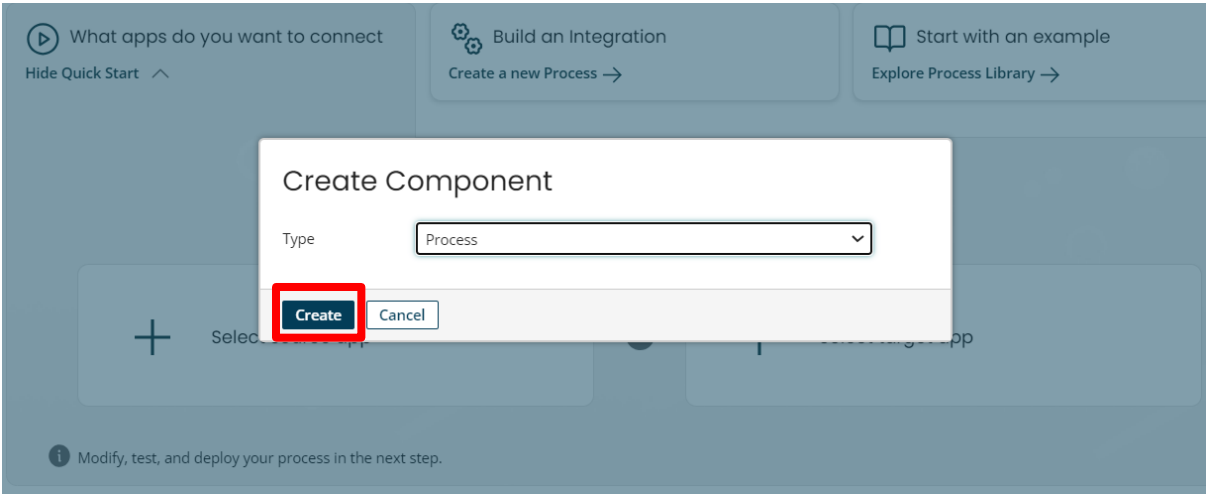

Step 6. Click on "No Data" option and click on "Ok".

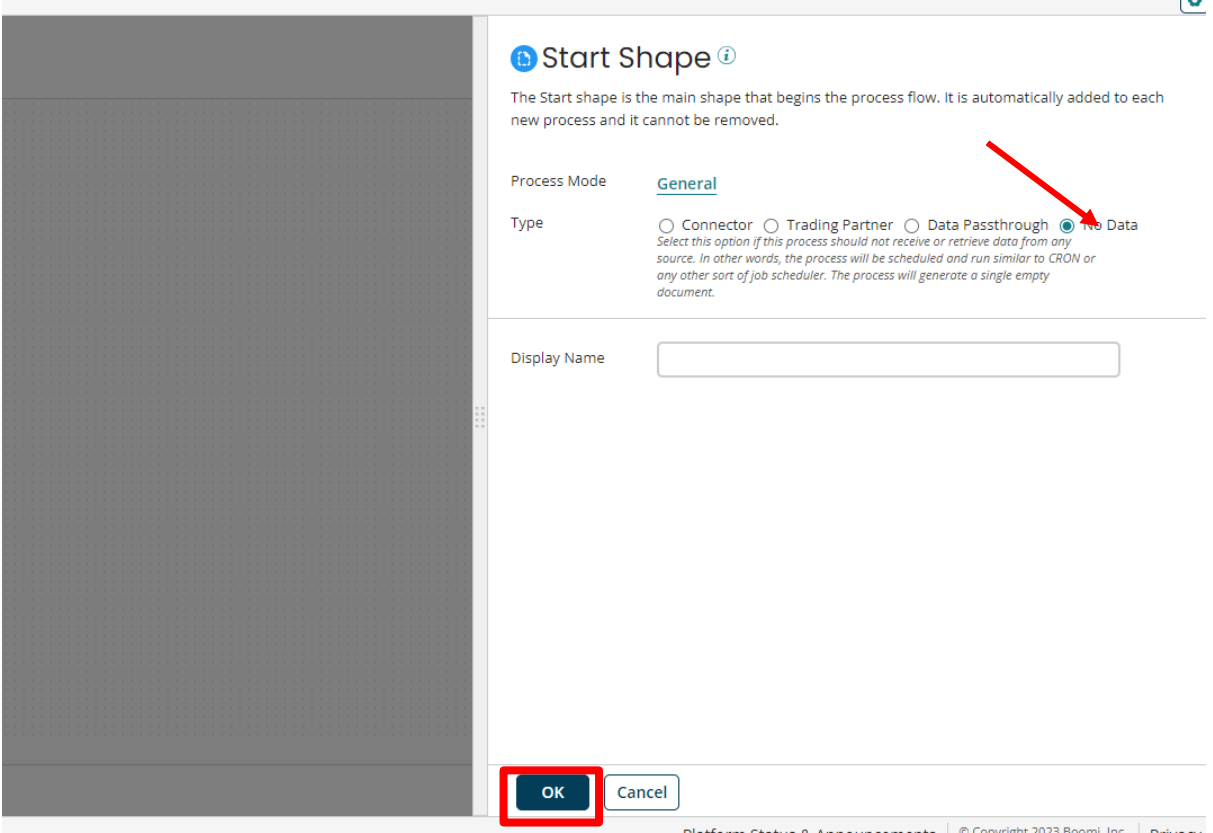

#### ©[TGH Software Solutions Pvt. Ltd.](https://techygeekhub.com/)

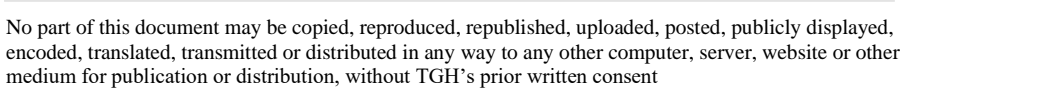

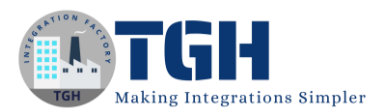

#### Step 7. Drag and drop one Message shape and type any message.

#### Click on "Ok"

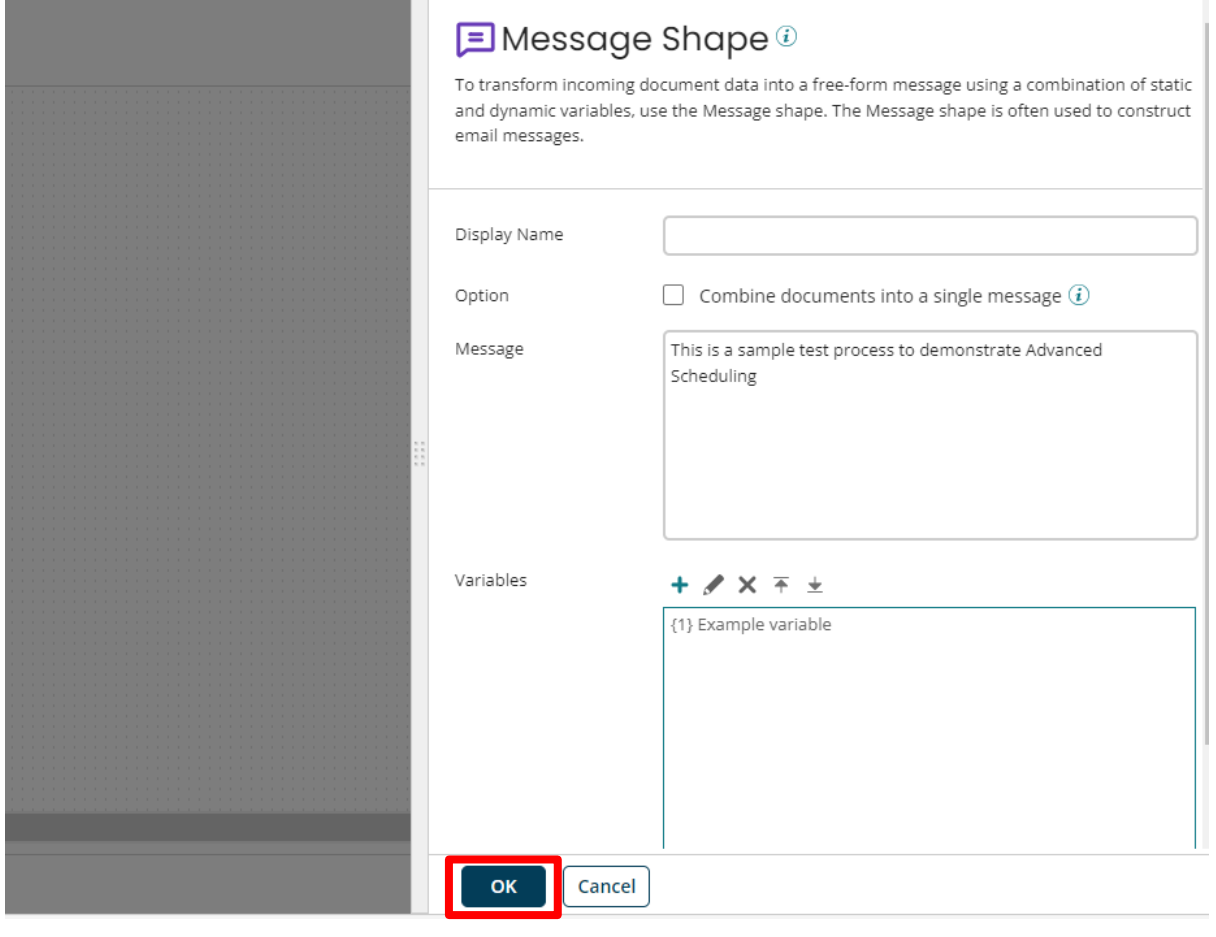

#### ©[TGH Software Solutions Pvt. Ltd.](https://techygeekhub.com/)

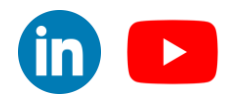

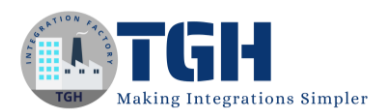

#### Step 8. Drag and drop one Stop shape at the end of the process.

#### Click on "Save" to save the process.

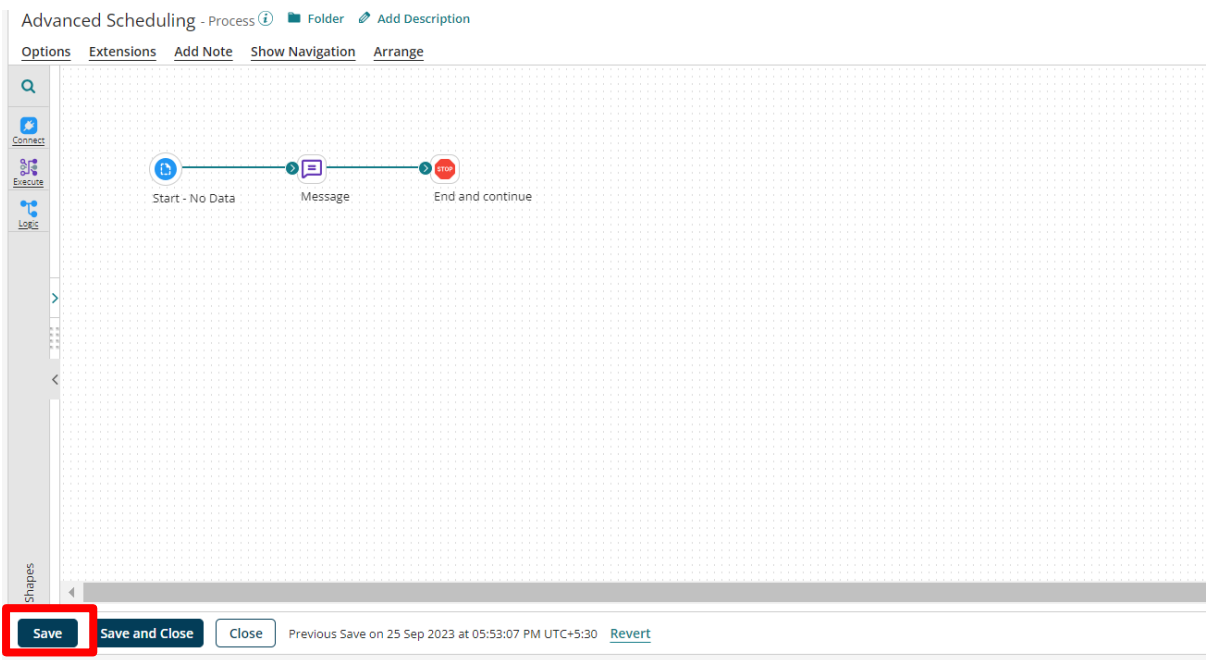

#### Step 9. Click on "Create Packaged Component"

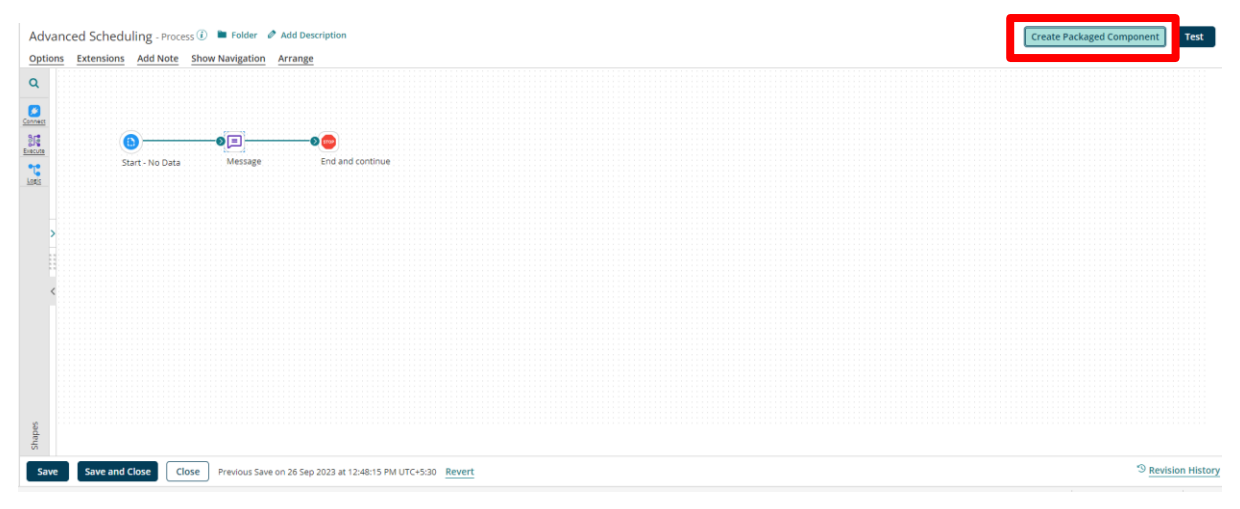

#### ©[TGH Software Solutions Pvt. Ltd.](https://techygeekhub.com/)

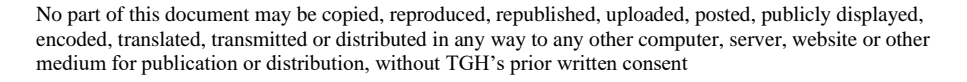

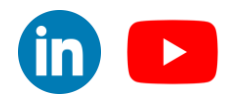

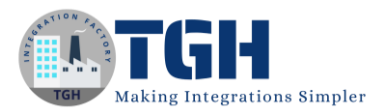

#### Step 10. Click on "Next: Add Details".

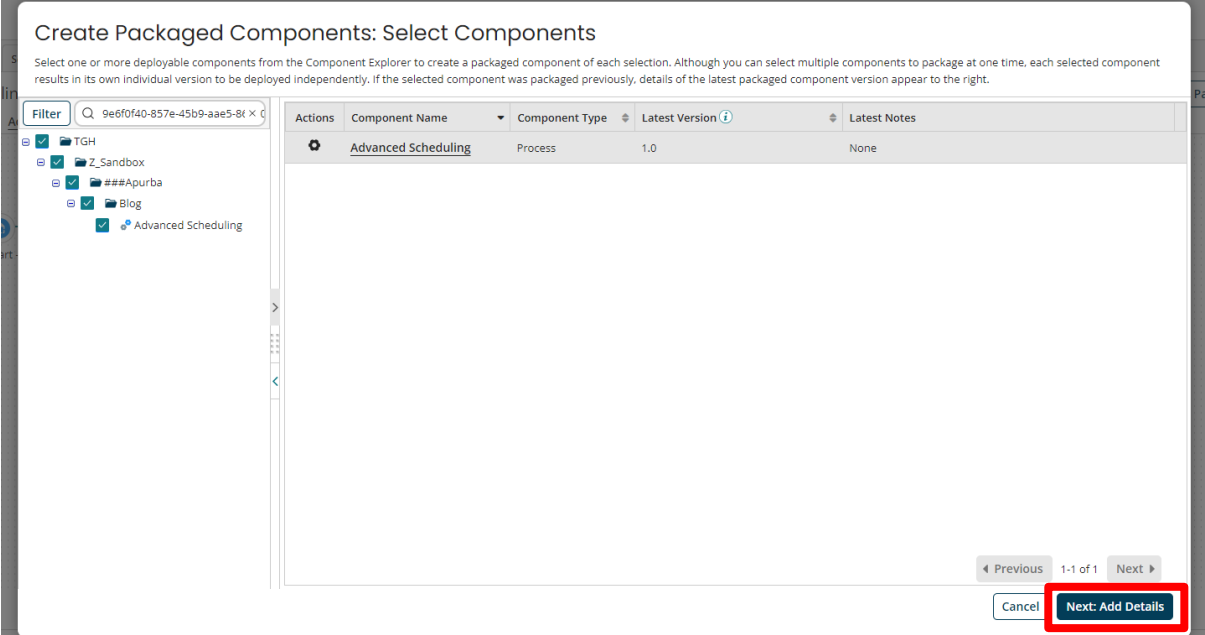

#### Step 11. Click on "Create Packaged Component"

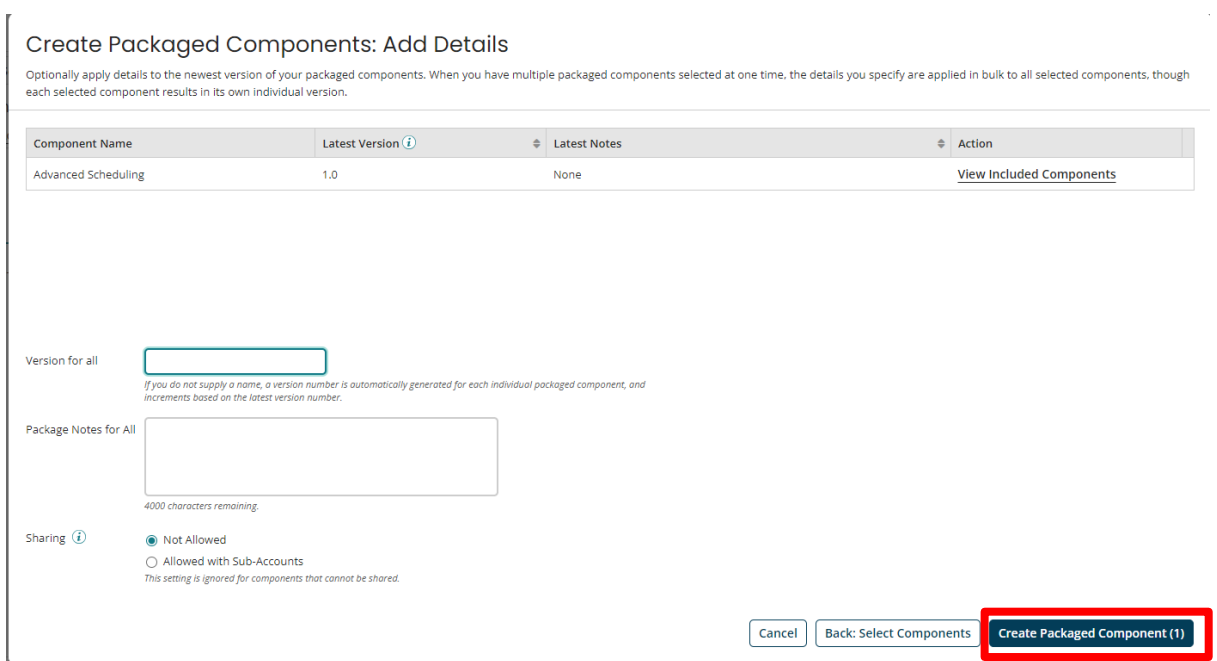

#### ©[TGH Software Solutions Pvt. Ltd.](https://techygeekhub.com/)

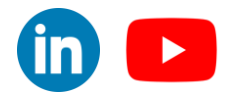

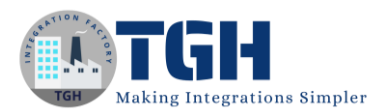

Step 12. Click on "Deploy".

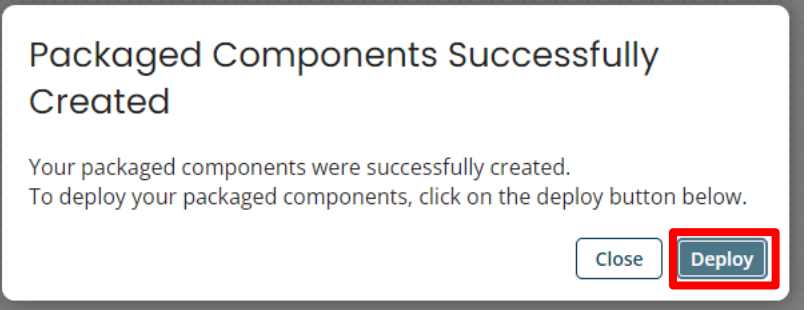

Step 13. Choose your Environment and Click on "Next: Select Versions"

*Note:* In the Deployment notes you can mention the comment or one message regarding to that particular deploy.

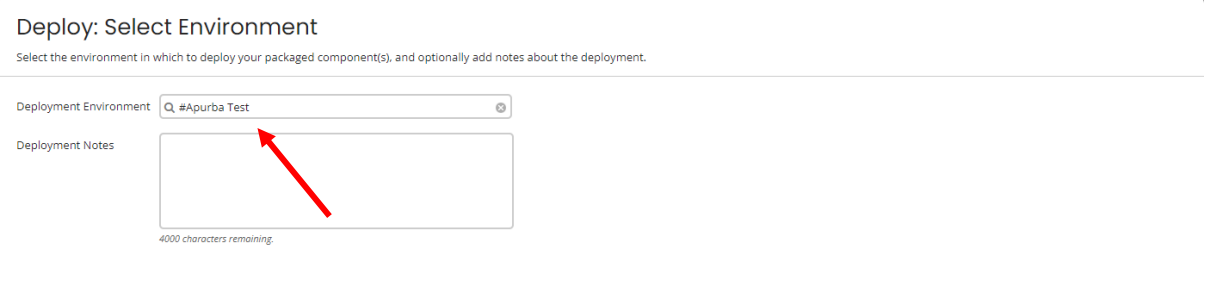

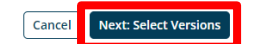

#### ©[TGH Software Solutions Pvt. Ltd.](https://techygeekhub.com/)

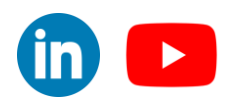

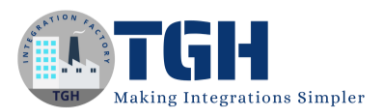

#### Step 14. Click on "Next: Review".

#### Deploy: Select Packaged Components

**Environment:** #Apurba Test | Deployment Notes: Select one or more packaged components from the Component Explorer. By default, the latest version of each packaged component is selected. Packaged components can be created from the <mark>Packaged Components</mark> page.<br>You can dep Filter Q 9e6f0f40-857e-45b9-aae5-8(× c Actions Name Selected Version **Deployed Version** 

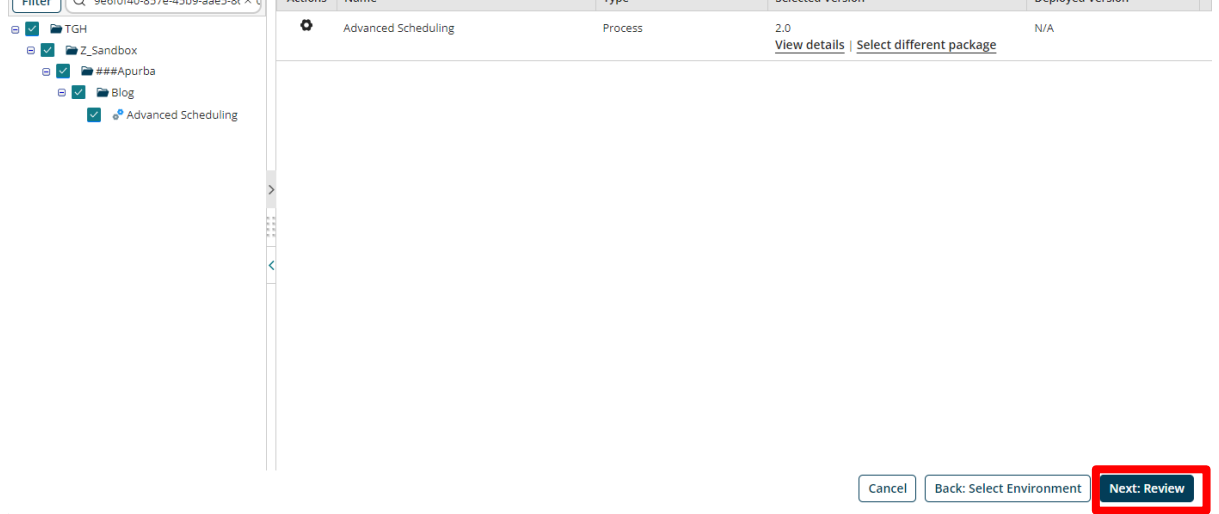

#### Step 15. Click on "Deploy".

#### Deploy: Review

You're almost done! Before deploying this version of your packaged component, confirm that the destination environment you have selected is correct.

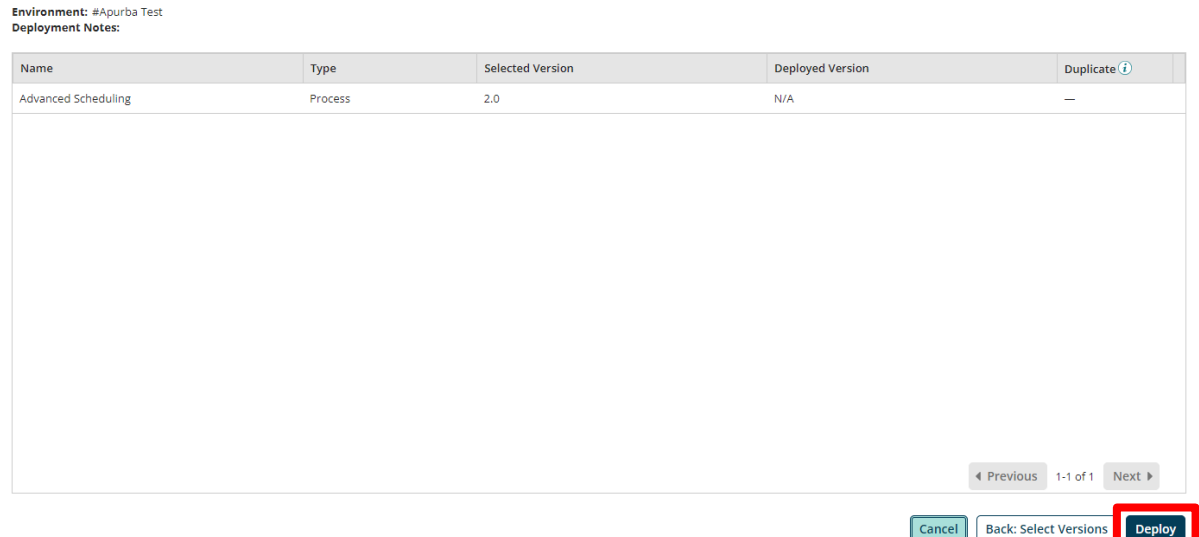

#### ©[TGH Software Solutions Pvt. Ltd.](https://techygeekhub.com/)

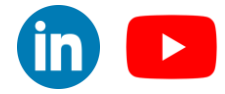

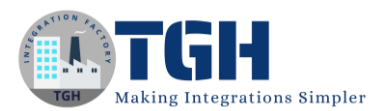

#### Step 16. Click on "Close".

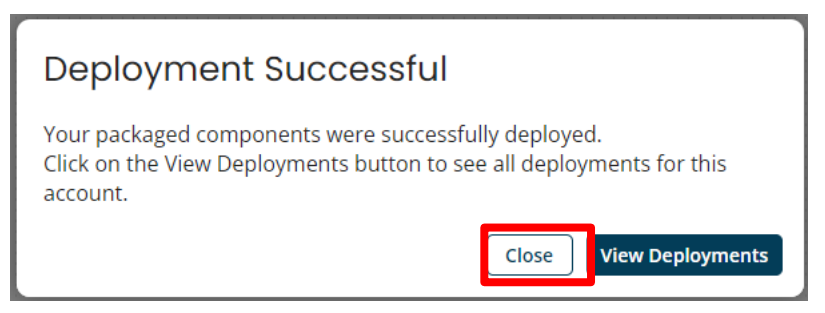

#### Step 17. Click on "Atom Management".

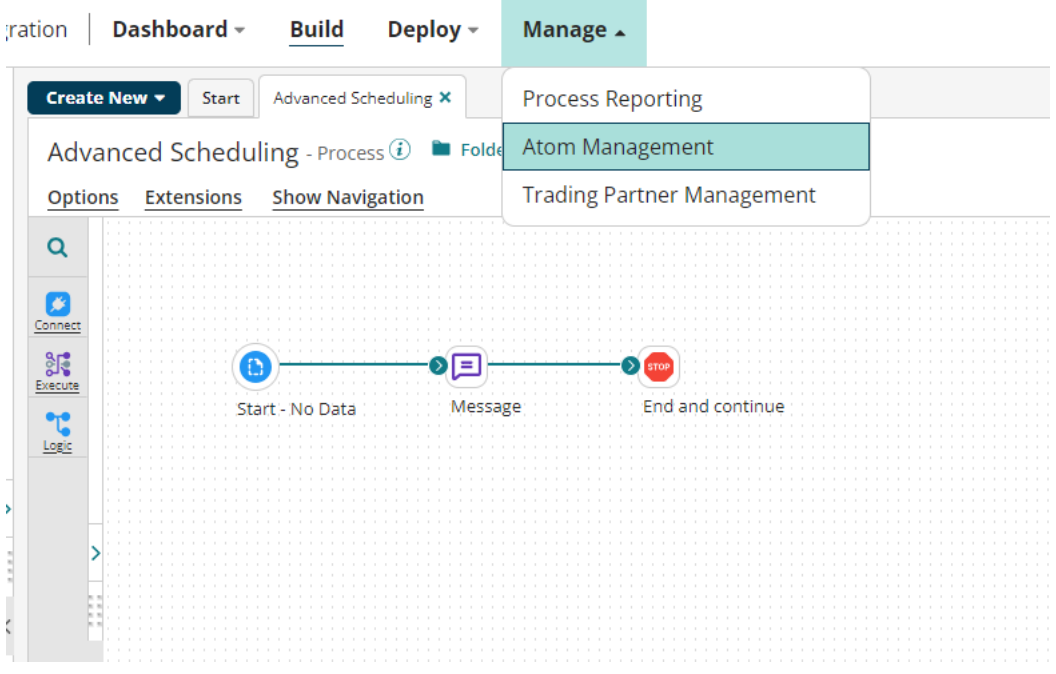

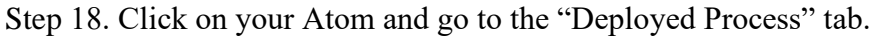

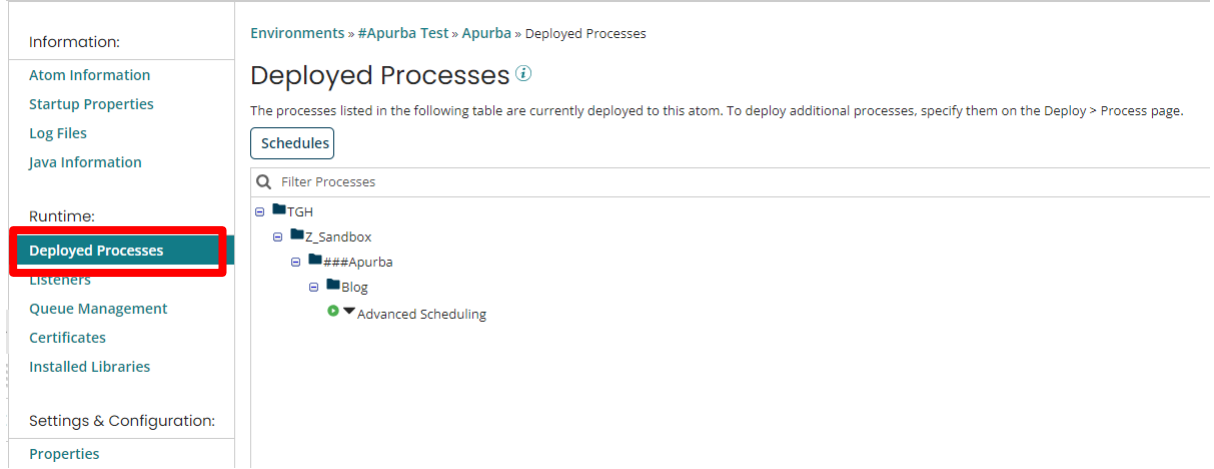

#### ©[TGH Software Solutions Pvt. Ltd.](https://techygeekhub.com/)

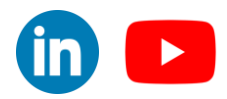

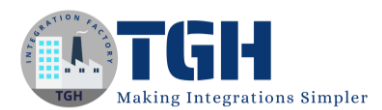

#### Step 19. Click on the down arrow beside the process name and click on "Edit Schedules".

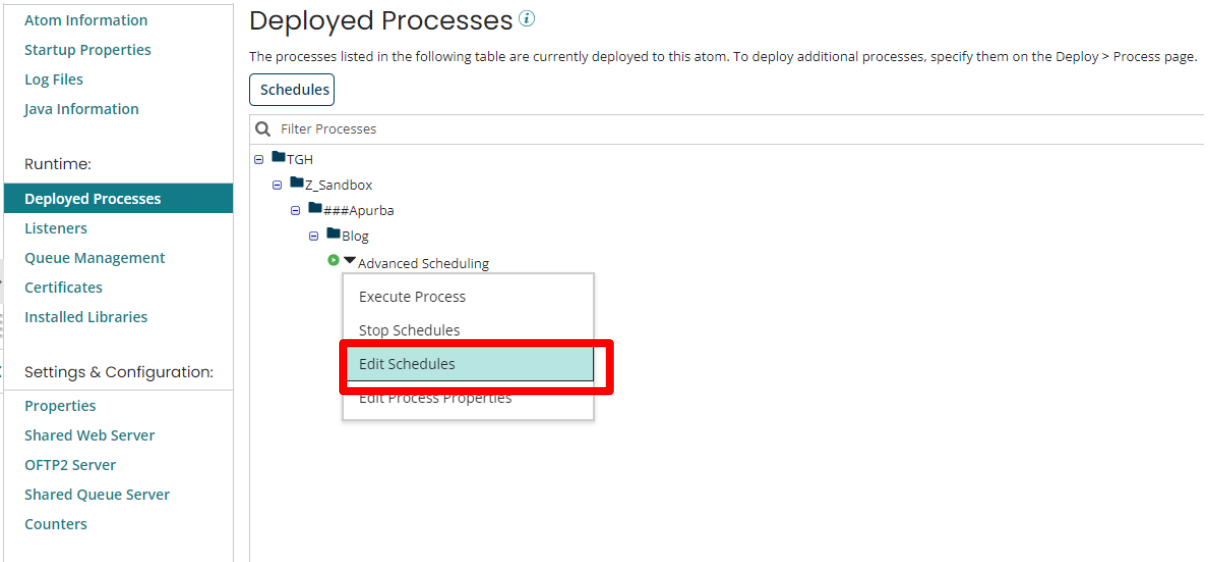

# Step 20. Click on "Add" button to add a schedule.

#### Scheduling

Schedule when this process runs on the Atom. The times scheduled will run based on the Atom's time zone, which is (UTC+05:30) India Standard Time, which may not be the same as the local time zone where the schedule was created.

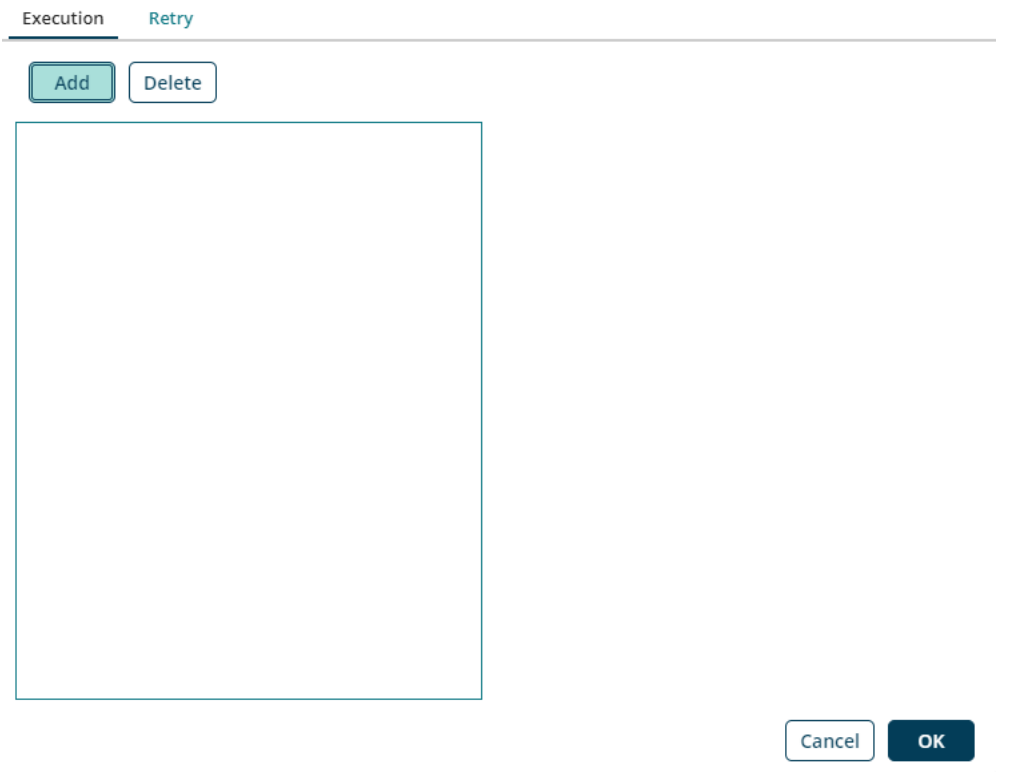

#### ©[TGH Software Solutions Pvt. Ltd.](https://techygeekhub.com/)

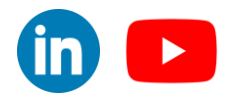

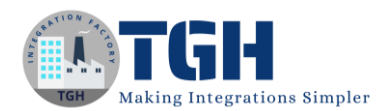

 $\mathbf{r}$ 

#### Step 21. Now from Type choose Advanced.

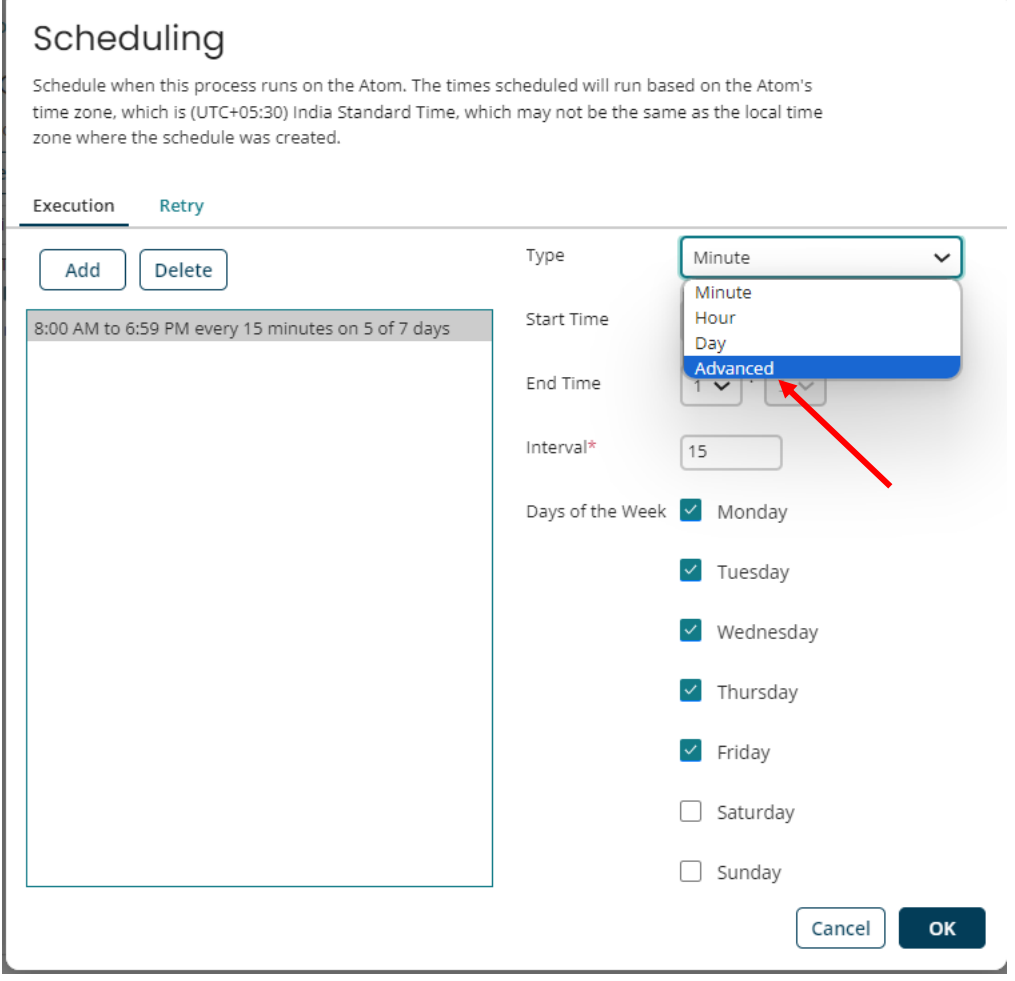

#### ©[TGH Software Solutions Pvt. Ltd.](https://techygeekhub.com/)

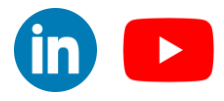

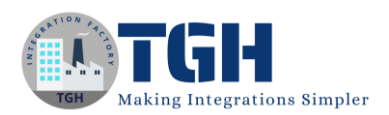

#### Step 22. First schedule will be used to configure the schedule for hours 0, 3, 6, 9, 12, 15, 18, 21 at the top of the hour.

# Scheduling

 $\bar{\mathbf{k}}$ 

Schedule when this process runs on the Atom. The times scheduled will run based on the Atom's time zone, which is (UTC+05:30) India Standard Time, which may not be the same as the local time zone where the schedule was created.

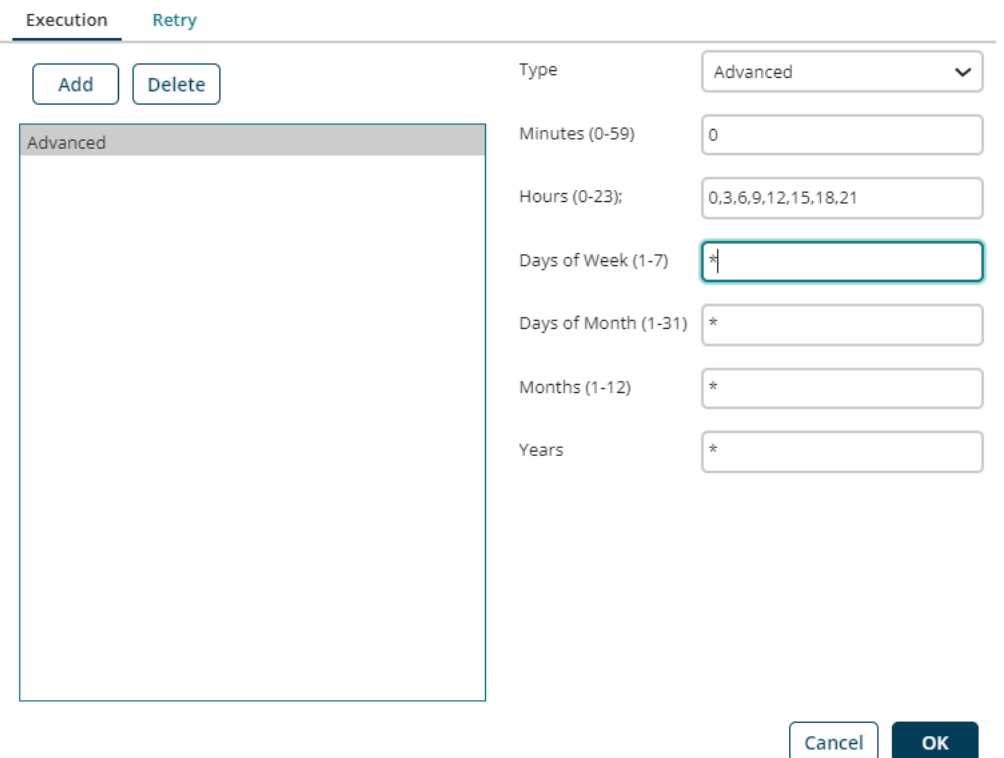

#### ©[TGH Software Solutions Pvt. Ltd.](https://techygeekhub.com/)

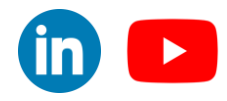

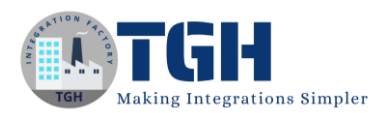

#### Step 23. Second schedule will be used to configure the schedule for hours 0, 3, 6, 9, 12, 15, 18, 21 at 45 minutes past the hour

# Scheduling

Schedule when this process runs on the Atom. The times scheduled will run based on the Atom's time zone, which is (UTC+05:30) India Standard Time, which may not be the same as the local time zone where the schedule was created.

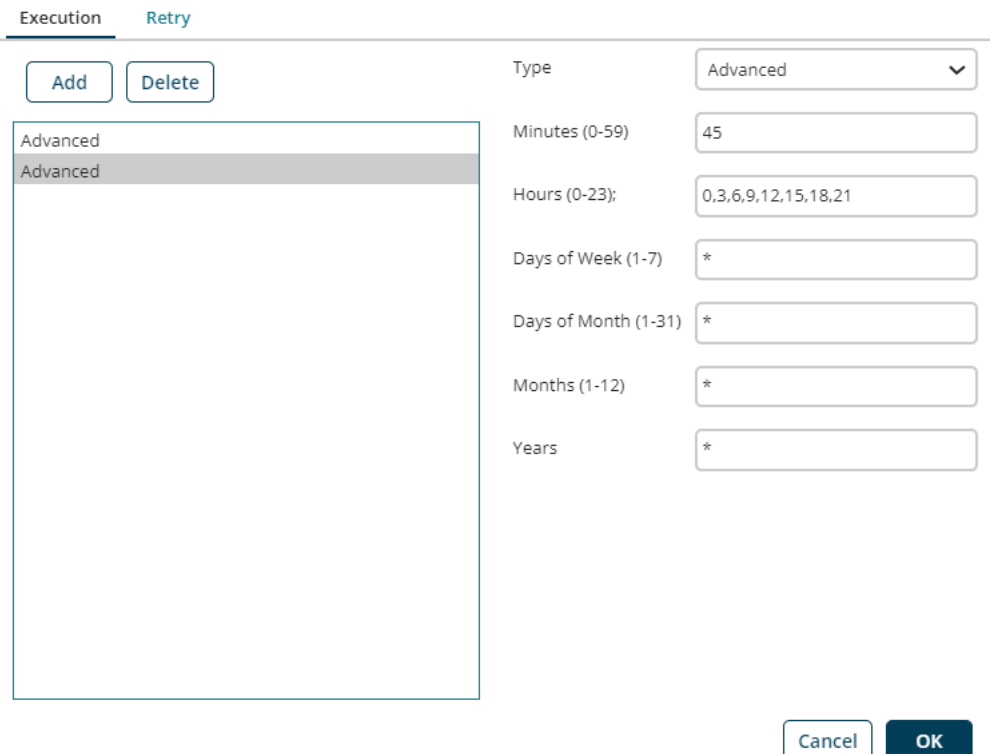

#### ©[TGH Software Solutions Pvt. Ltd.](https://techygeekhub.com/)

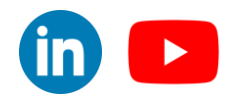

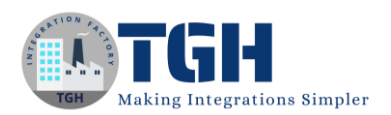

#### Step 24. Third schedule will be used to configure the schedule for the hours 1, 4, 7, 10, 13, 16, 19, 22 at 30 minutes past the hour

# Scheduling

Schedule when this process runs on the Atom. The times scheduled will run based on the Atom's time zone, which is (UTC+05:30) India Standard Time, which may not be the same as the local time zone where the schedule was created.

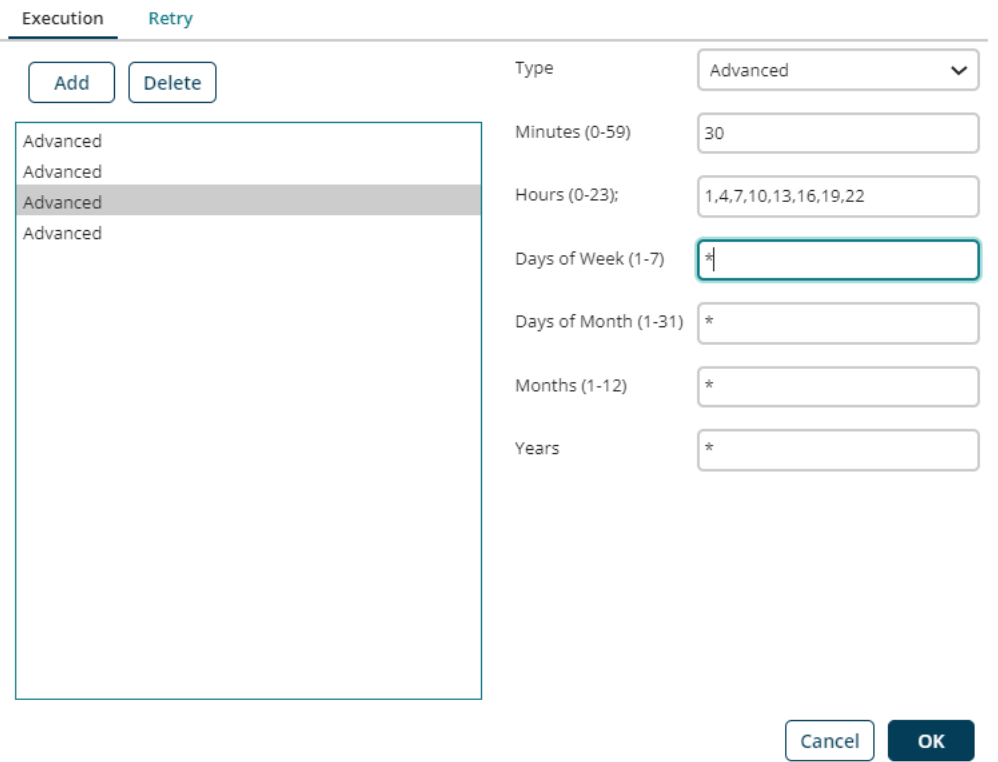

#### ©[TGH Software Solutions Pvt. Ltd.](https://techygeekhub.com/)

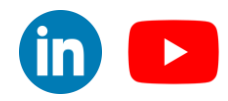

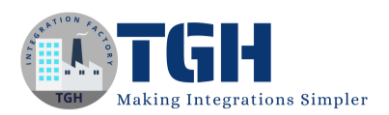

#### Step 25. Fourth schedule will be used to configure the schedule for the hours 2, 5, 8, 11, 14,17, 20, 23 at 15 minutes past the hour.

# Scheduling

Schedule when this process runs on the Atom. The times scheduled will run based on the Atom's time zone, which is (UTC+05:30) India Standard Time, which may not be the same as the local time zone where the schedule was created.

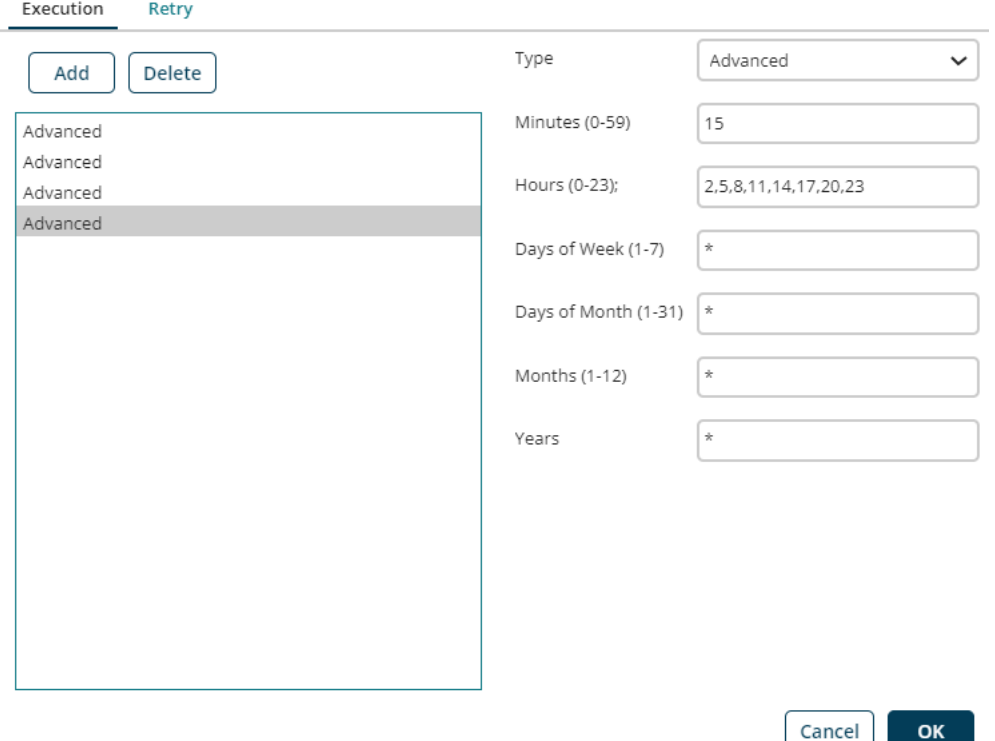

#### ©[TGH Software Solutions Pvt. Ltd.](https://techygeekhub.com/)

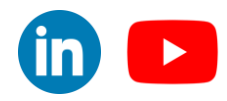

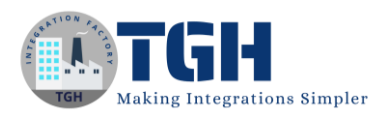

#### Step 26. Now click on "Ok" to save the schedules.

# Scheduling

Schedule when this process runs on the Atom. The times scheduled will run based on the Atom's time zone, which is (UTC+05:30) India Standard Time, which may not be the same as the local time zone where the schedule was created.

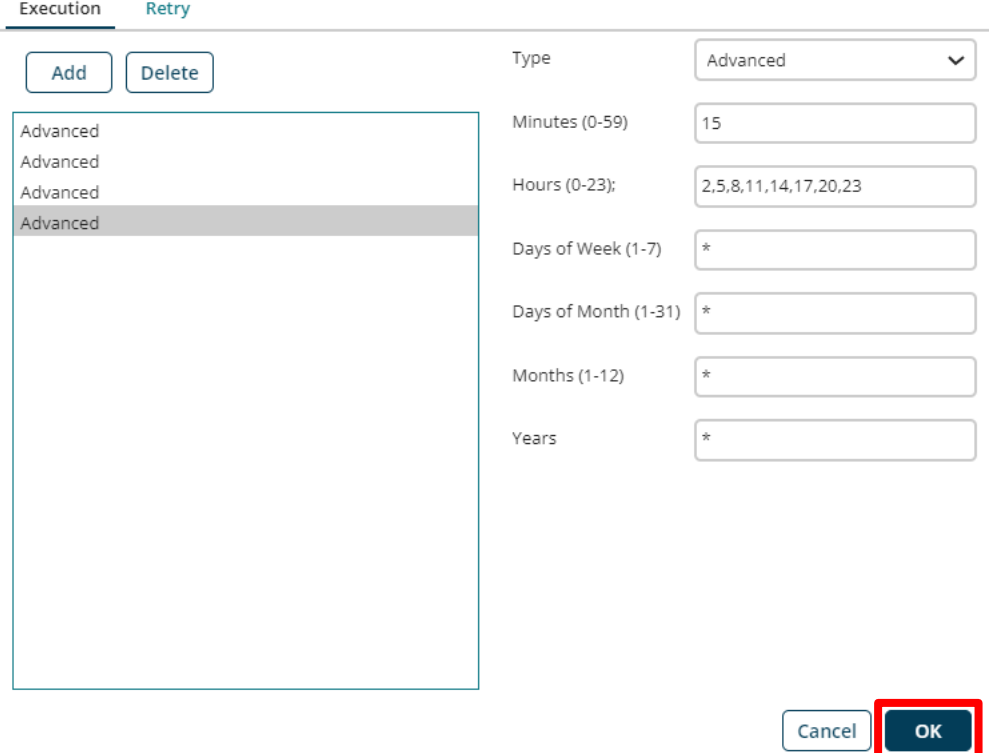

#### Step 27. This Message will be shown.

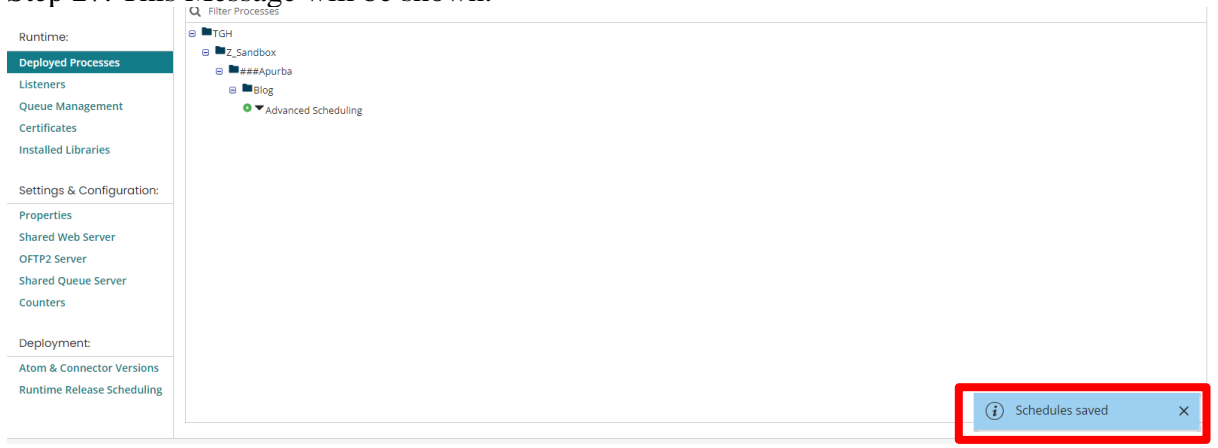

*Note: All configurations are done, now this process will run every 45 minutes.*

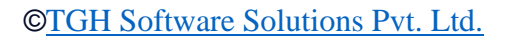

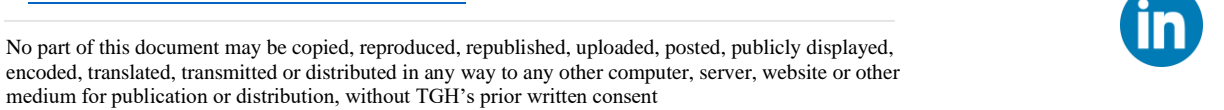

 $\blacktriangleright$ 

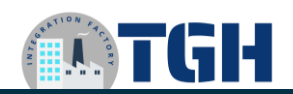

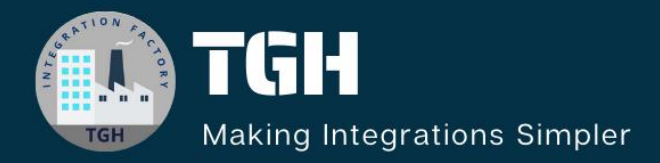

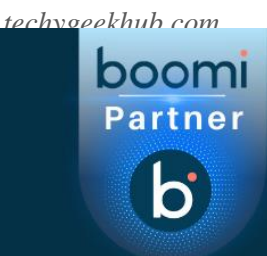

# **TGH Software Solutions Pvt. Ltd.**

www.techygeekhub.com

At TGH, we specialize in driving digital transformation through seamless **Integration Technologies.** 

Operating as an INTEGRATION FACTORY, we serve as a one-stop shop for all your integration needs. Our expert team is well-versed in enterprise software and legacy system integration, along with leading iPaaS technologies like Boomi, MuleSoft, Workato, OIC, and more.

We're committed to enhancing business processes and solving problems through our integration expertise.

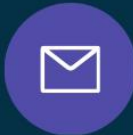

**Email address** connect@techygeekhub.com

 $\widehat{\mathcal{C}}$ 

**Phone number** + 011-40071137 +91-8810610395

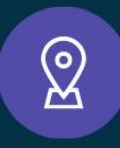

# **Our offices**

**Noida Office** Fig. 3. Thum Software Solutions Plot no: 6/3, 5th Floor, Plot No -40, Tower A, Uttar Pradesh, 201301

**Hyderabad Office Techno Pearl Building,** No part of this document may be copied, reproduced, republished, uploaded, posted, publicly displayed, ence No. 12, transmitted or distributed or distributed in any other computer, website or other computer, website or other computer, website or other computer, website or other computer, website or other computer, website o Sector-62, Noida, For MITEC City, Hyderabad, Telangana 500081

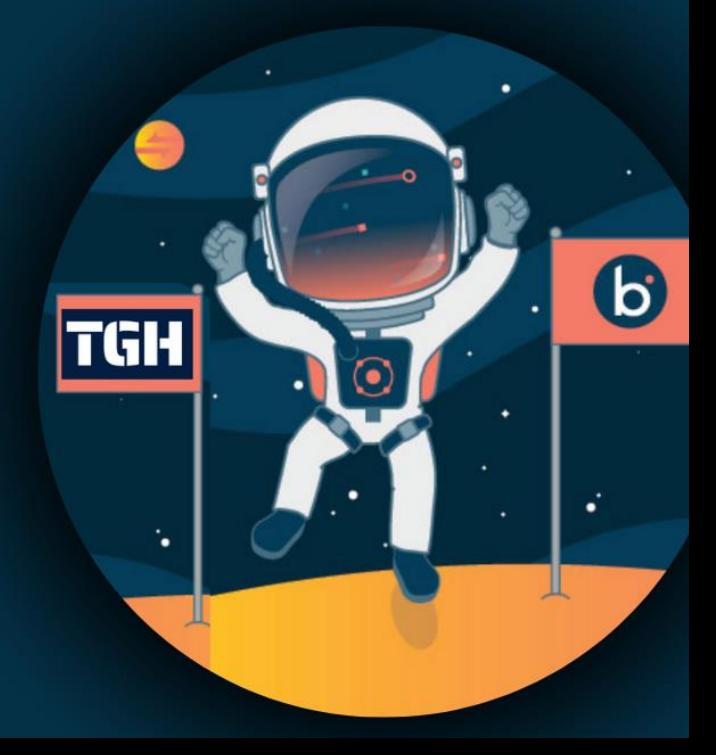